# KORT VEJLEDNING TIL SETUP AF LINUX WISEFLOW MONITOR

Version 0.0.2, 5.4.2024

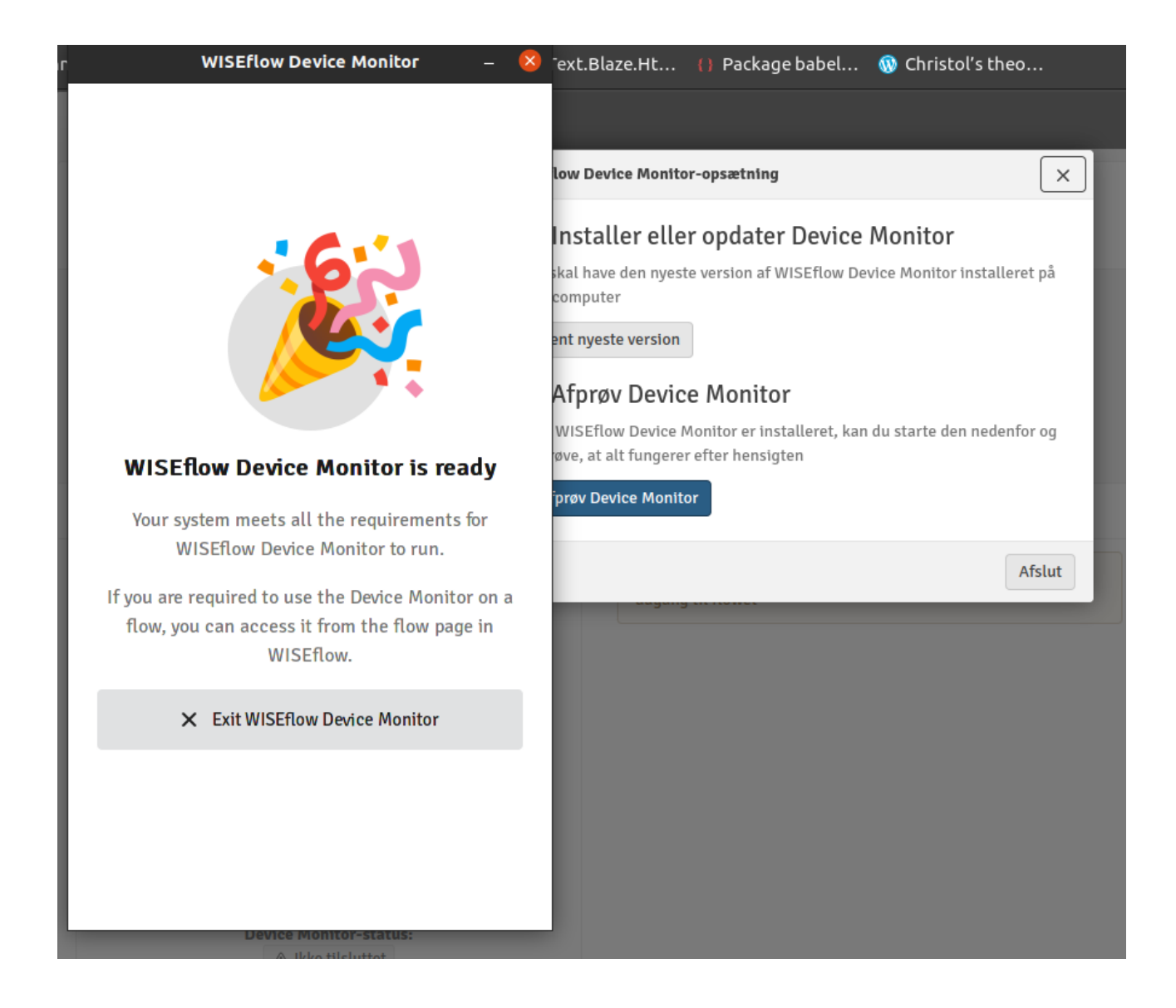

## Systemdata

Jeg har testet på følgende platforme

- Ubuntu 20.04.06 LTS
- X11 display server protocol:Ubuntu (ikke Wayland!)
- Google Chrome browser (122.0.6261.111)
- Ubuntu 22.04.4 LTS
- X11 display server protocol:Ubuntu-xorg (ikke Wayland!)
- Google Chrome browser (123.0.6312.105)

#### Til at begynde med

Log ind med X11 og ikke Wayland. På min maskine (her min Ubuntu 20.04) vælger man i nederste højre hjørne optionen Ubuntu<sup>[1](#page-1-0)</sup>:

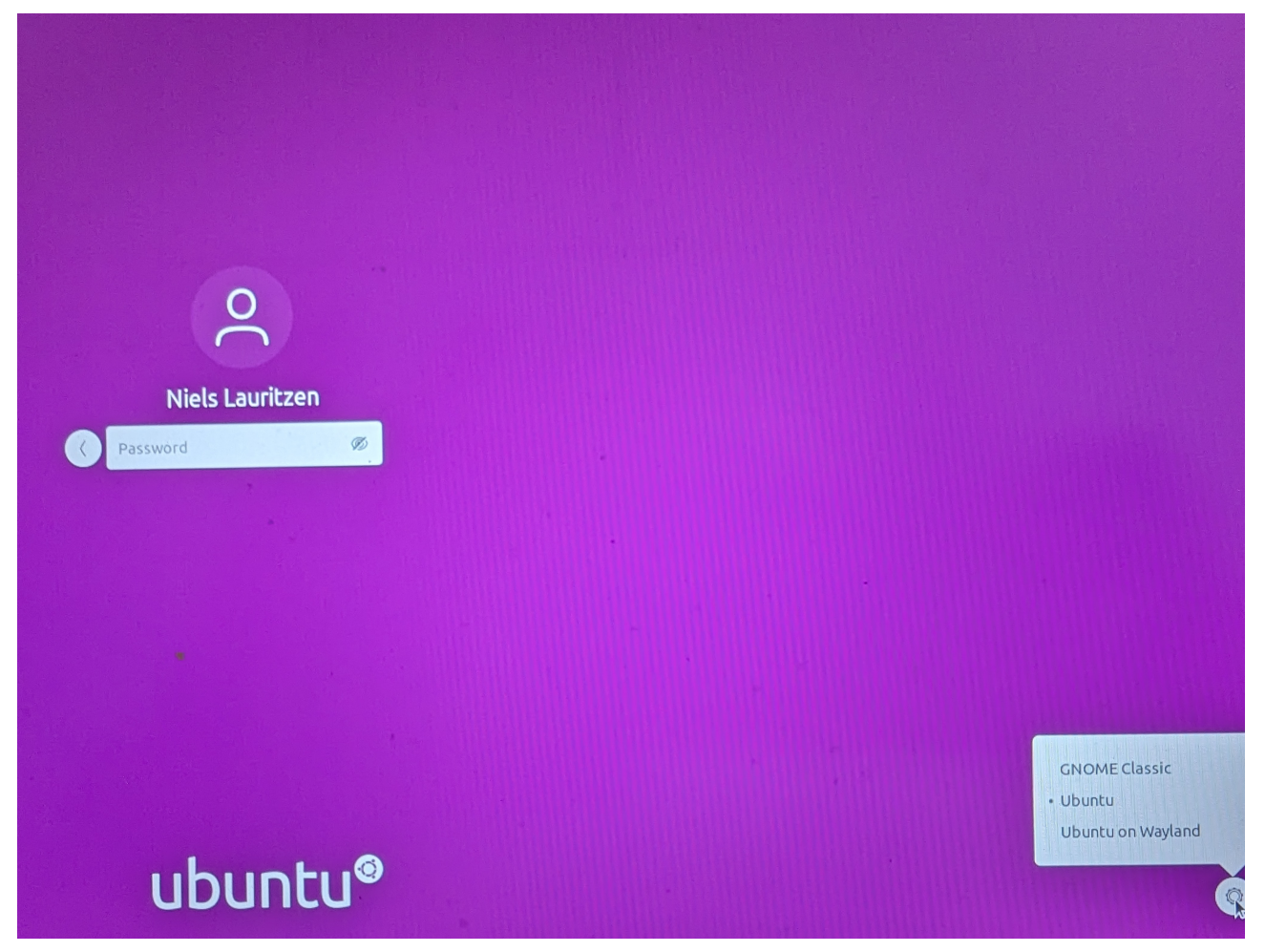

Af årsager jeg ikke helt forstår, er det umuligt at slå screenshot notifikationer fra i Wayland. Det bevirker, at de periodiske screenshots bliver ledsaget af meget forstyrrende blitz effekter på skærmen. Derfor: Undgå Wayland pt. Du kan checke om du bruger X11 ved at køre kommandoen echo \$XDG\_SESSION\_TYPE i et terminalvindue.

<span id="page-1-0"></span><sup>1</sup>På min Ubuntu 22.04 valgte jeg Ubuntu on Xorg

#### Dowload af WISEflow monitoren

Jeg antager her at du er inde i Chrome browseren og har adgang til WISEflow. Dvs. følgende (eksempel) vises i Chrome:

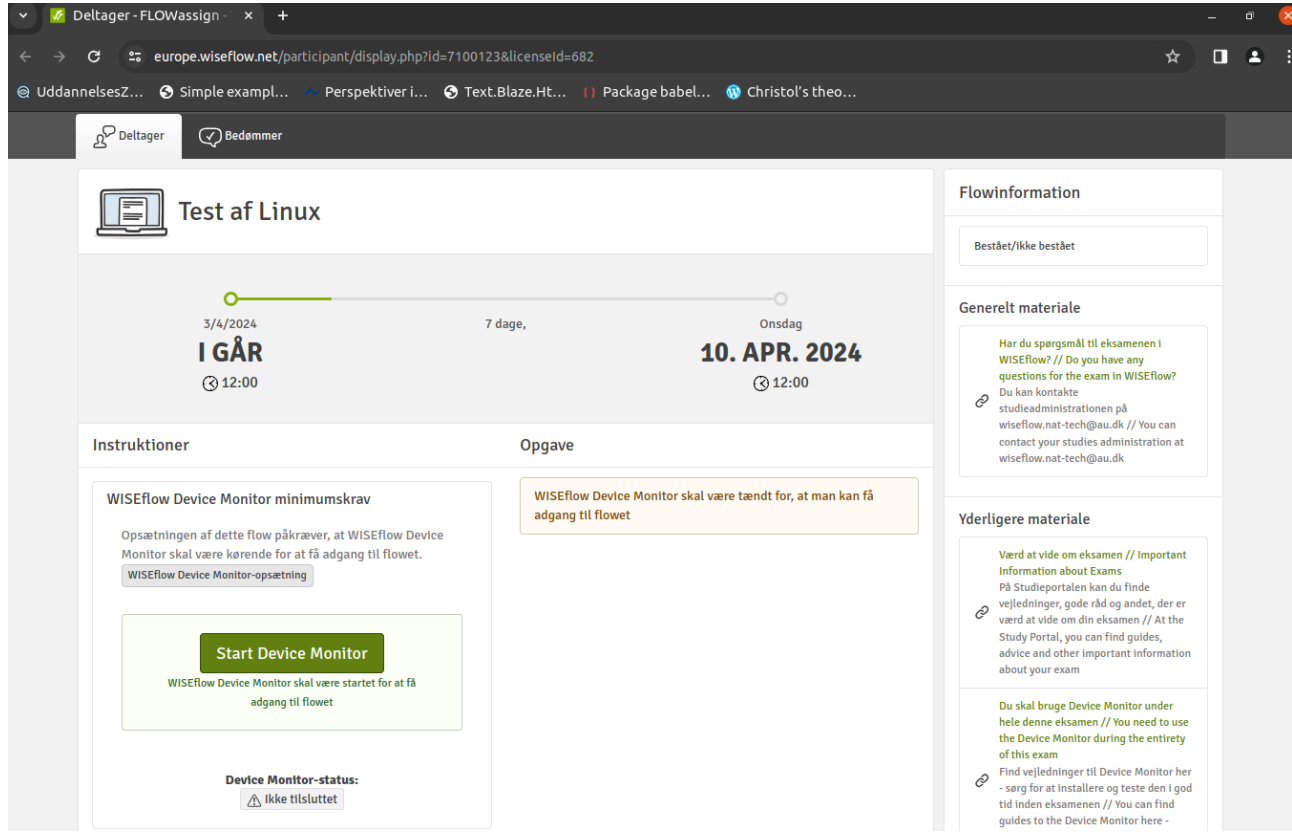

Klik nu på WISEflow Device Monitor-opsætning og du mødes med

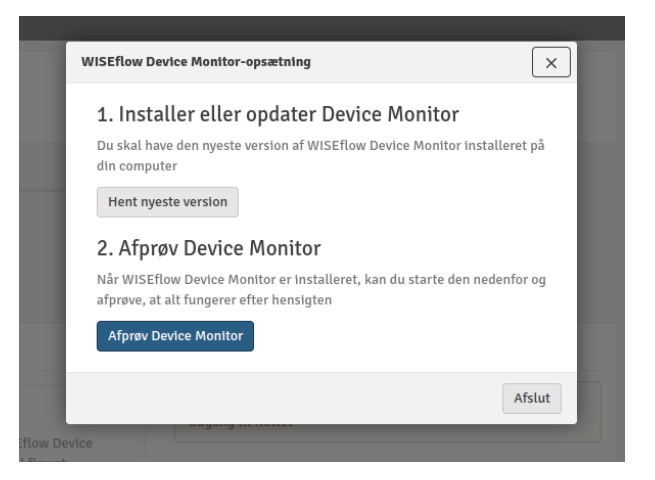

I punkt 1. hentes filen wiseflow\_device\_monitor\_2.2.1\_linux.deb (eller nyere version) ned. Denne installeres efterfølgende på din maskine med

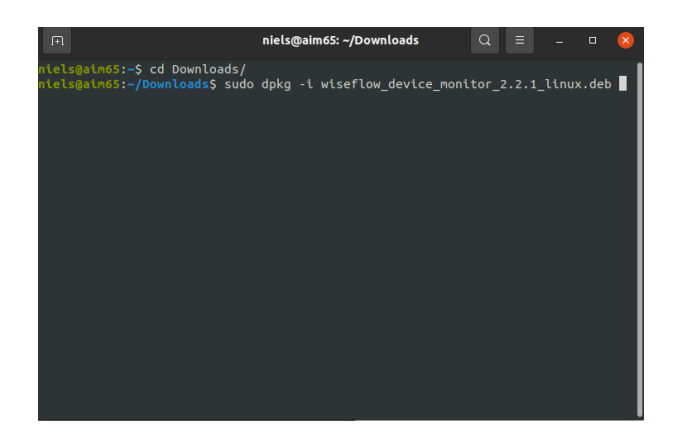

### Afprøvning

Afprøv Device Monitor i punkt 2. efter installationen giver

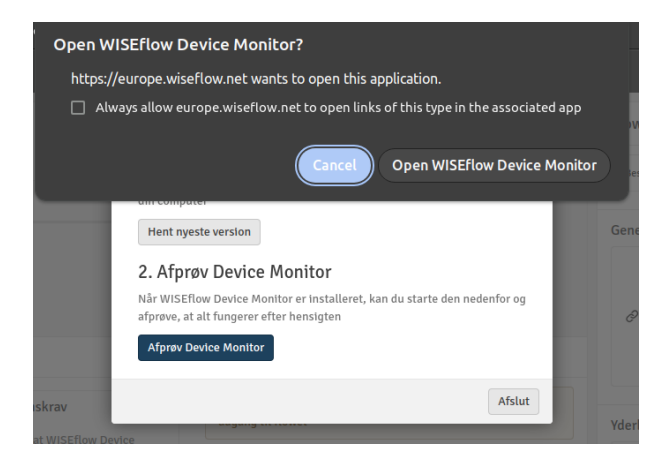

som meget gerne efter Open WISEflow Device Monitor skulle give

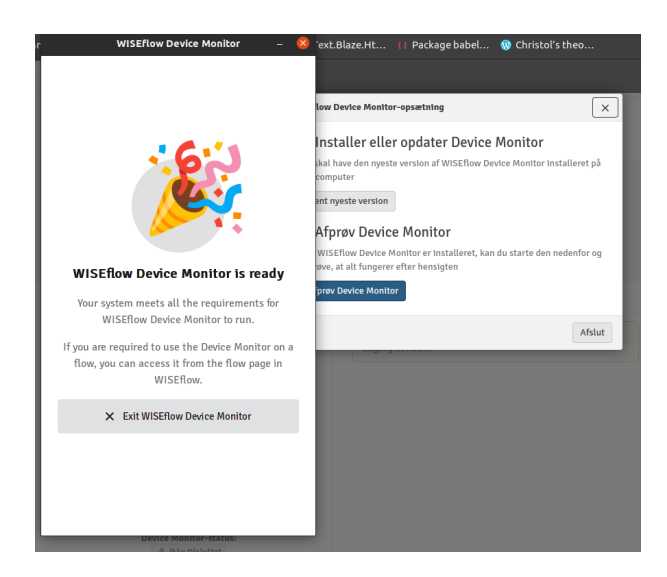

#### Overvågningen startes

Efter Exit WISEflow Device Monitor , klik på Start Device Monitor :

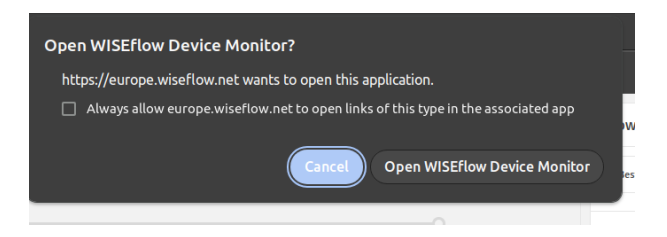

#### Herefter

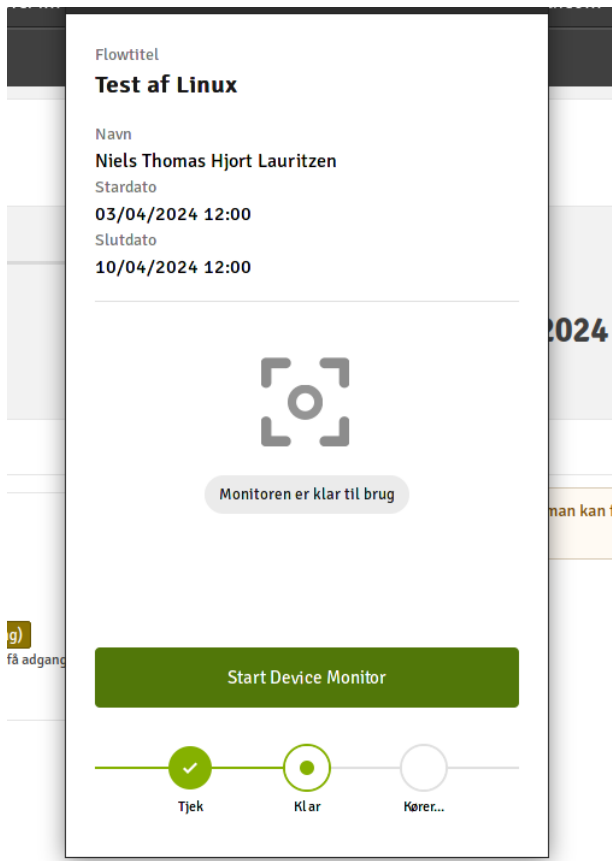

som efter Start Device Monitor sætter overvågningen i gang:

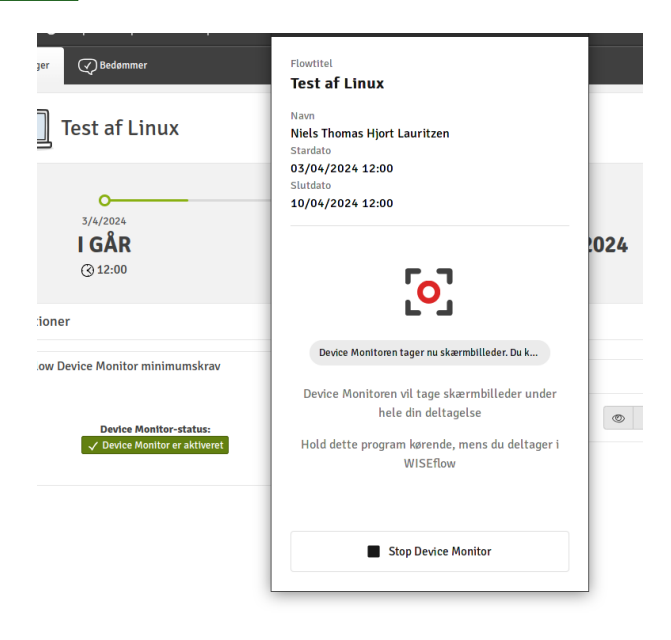

Prøven kan tilgås og eksamen overvåges.